## Self-Service Walkthrough

First step is to go to optumbank.com/Tennessee and click the link that says, "Higher Education employees: Click here to enroll in your Flexible Benefits." *Please note this is not the same login as accessing your current year HSA or FSA accounts and is a separate site for enrolling in their 2024 benefits*.

#### 1. HOW TO LOG ON

Once at the FSA Enrollment and Election Tool login page:

All Higher Education users are considered new users again this year. The username and password is NOT the same as they use to login to manage their account throughout the year and is not the same as what they used to enroll in benefits for 2023.

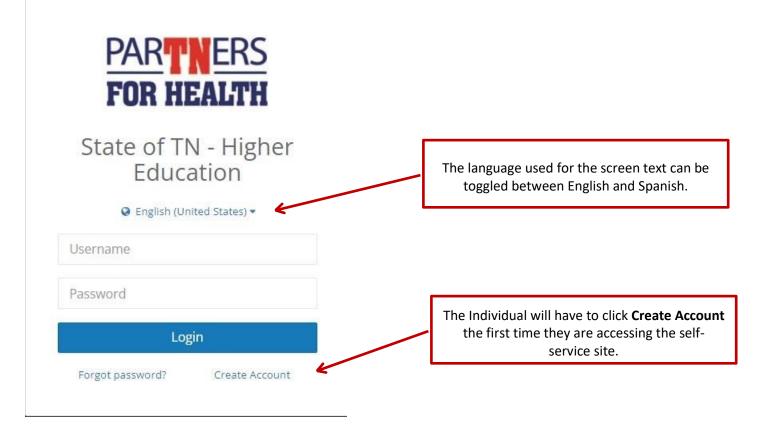

## Setting Up a New Account

The Individual will enter their SSN and date of birth to setup a new self-service account.

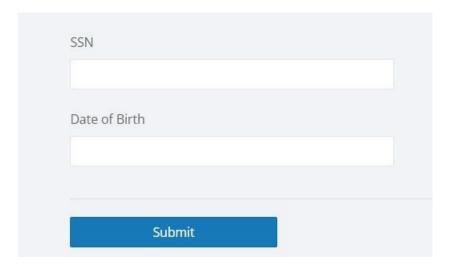

Clicking Submit will proceed to the next screen.

The individual will create a username and password for the new annual enrollment account.

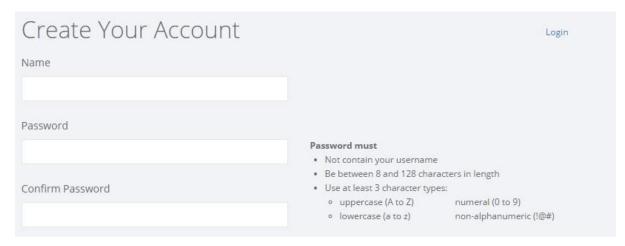

Next, two Security Questions will be setup.

The individual may enter any Question/Answer they want for each Security Question. These are used in the password reset process.

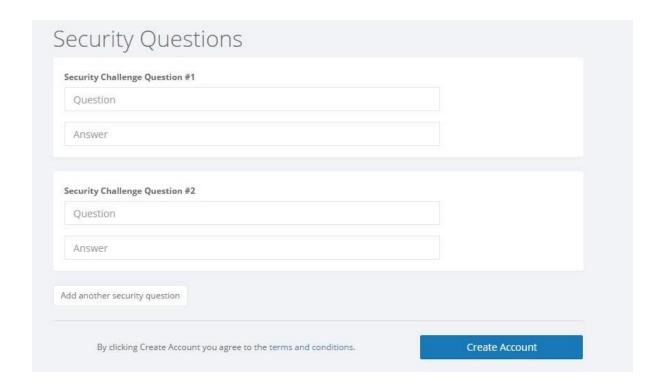

The individual will click Create Account to complete the account setup. Users will be brought back to the login page automatically.

The new enrollment credentials will then be used to logon to the FSA Enrollment and Election Tool.

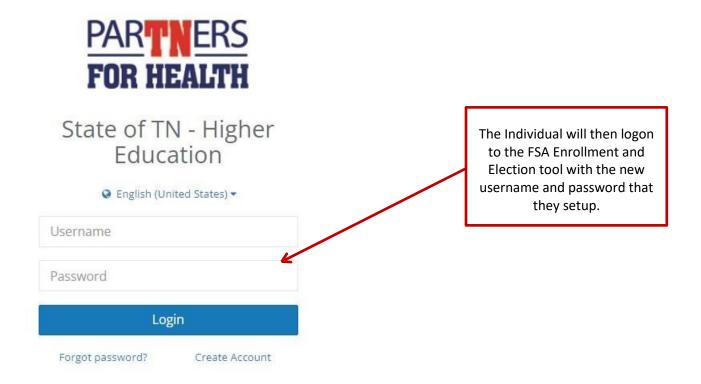

#### 2. SELF SERVICE ENROLLMENT

## Screen Layout and Navigation

There are navigation buttons at the bottom of each screen that the individual will use to move through each screen of the enrollment process.

Click Continue to advance to the next screen or Back to return to the prior screen.

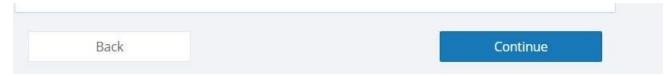

Clicking on the Individual's name in the upper right corner will display the language and account management options. The screen text can be toggled between English and Spanish from this menu.

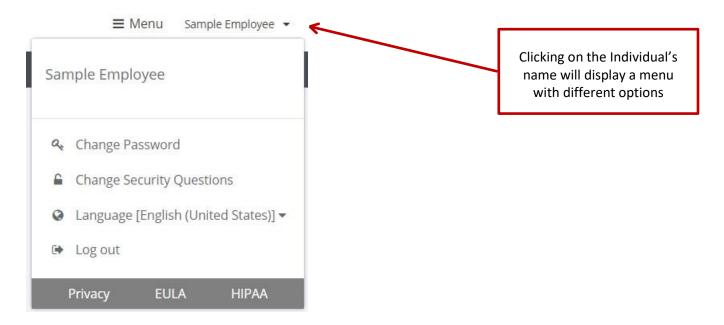

The Individual may click the Help option at the bottom of the screen to display contact information for assistance with their benefit questions. This will lead members to contact the Optum Customer Care – State of TN dedicated phone number.

#### **Presentation Screen**

The first screen the Individual will see is a presentation screen that contains enrollment instructions and links to the product flyers and instructional flyer as well.

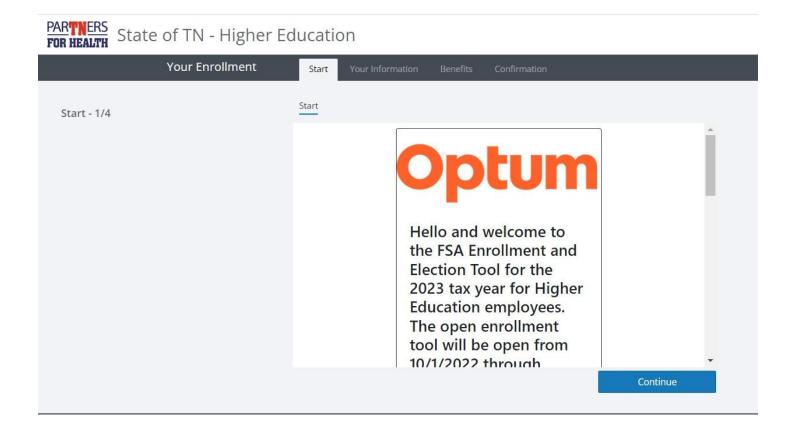

Clicking Continue will proceed to the next screen.

#### Your Information Screen

The individual will first be shown demographic information associated with their record in the database on the Your Information screen.

Note: For the purposes of this enrollment, the demographic fields are read only, and the individual will not be able to make any changes. The Individual will need to contact the MTSU HR office to update this information if for some reason information is not accurate.

# PARTNERS FOR HEALTH State of TN - Higher Education

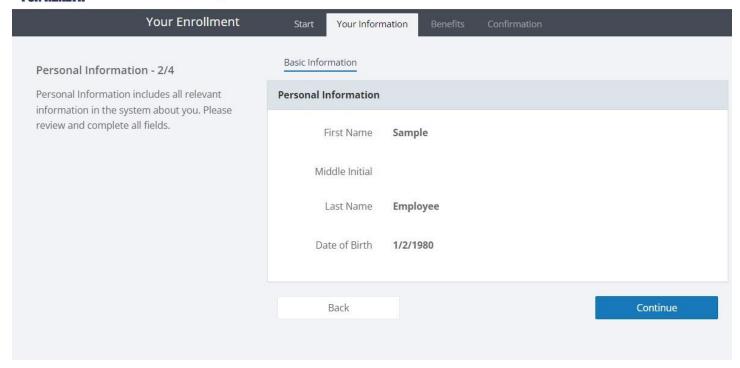

#### Benefits Screen

The Benefits screen is where the individual will enroll or waive coverage for each coverage.

All available benefits must be reviewed to complete self-service enrollment.

This screen is divided into several subsections that include Available benefits, Requested & Current benefits, and Not Available.

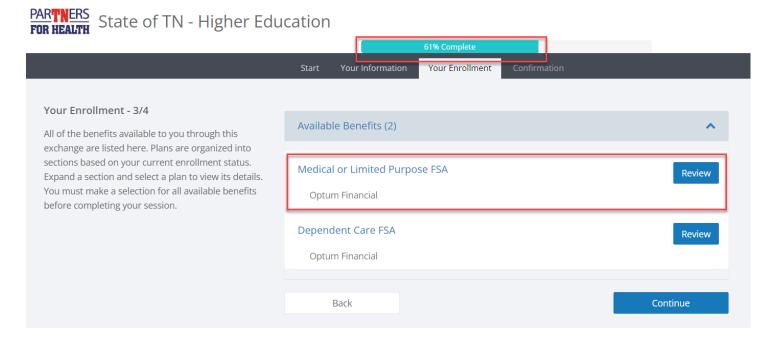

Please notice the "Progress Bar" on the top of the page. Member's MUST walk all the way through the enrollment until the progress bar indicates 100% - this will ensure their election is recorded appropriately for 2024.

To expand or collapse a subsection, click on the subsection's name.

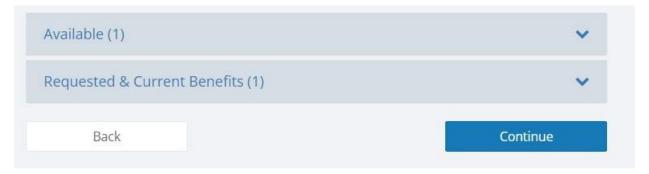

## **Coverage Details:**

Clicking on a benefit name will display additional details about the coverage. The details screen is where the employee has the option to enroll or decline the coverage.

A short informational video may also play. The individual can watch the video or exit by clicking the X in the upper right corner of the video.

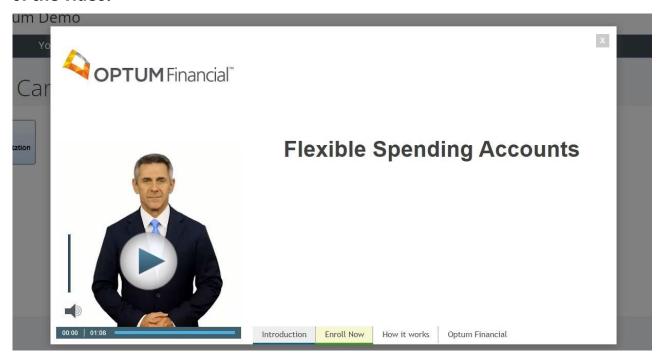

PDF brochures for each type of coverage will also be available for review and will display on the left-hand side of the screen.

Clicking on this document will download the PDF file to the Individual's device. (Note: The file download location is based on the individual's web browser and/or device settings).

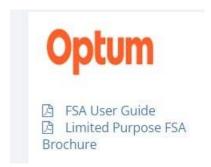

## Enrolling in Coverage:

Clicking the Enroll button will proceed to the coverage election screen. Clicking I am Not Interested will decline the coverage.

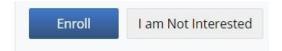

Members will choose to enroll in an FSA, and after answering the below question the system will place them in the appropriate Limited FSA (only for individuals enrolled in the CDHP health plans) or Medical FSA coverage (for individuals enrolled in one of the PPO health plans). The Dependent Care FSA will not ask this question.

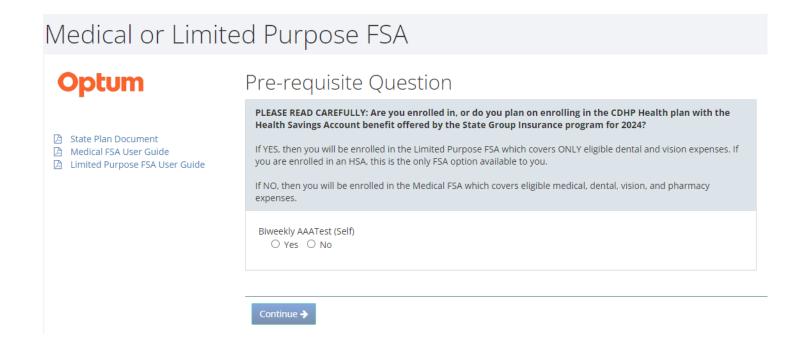

Clicking **Continue** will proceed to the next screen.

### Contribution Selection Screen:

The 2023 contribution amount will be entered on the Contribution Selection Screen. The individual may enter either the total contribution amount for the plan year or the per pay period contribution amount.

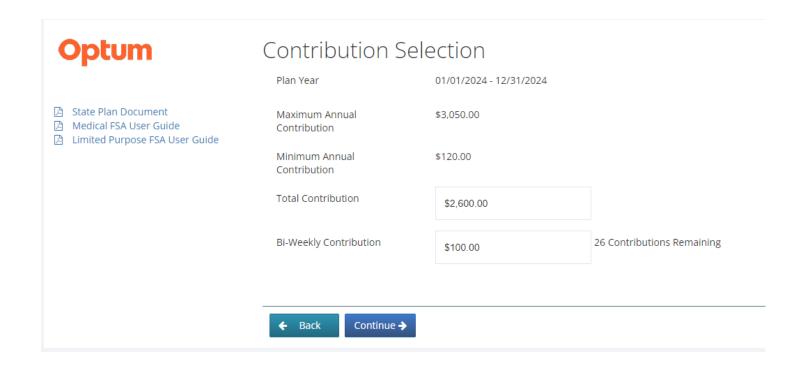

Clicking **Continue** will proceed to the Terms and Conditions screen. Clicking **Back** will return to the prior screen.

## Completing the Election:

The last step of the benefit election requires the individual to review the Terms and Conditions displayed on the screen.

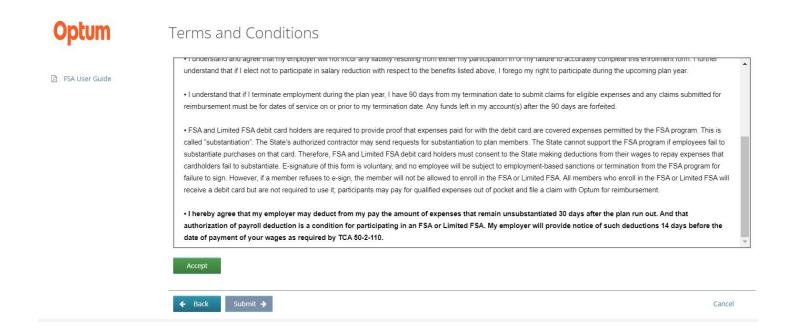

Clicking **Accept** will electronically sign the application and enroll the individual in the coverage.

Clicking **Submit** will return to Benefits screen.

## Modifying an Election:

The Individual can update their elections at any time during the open enrollment period.

Enrolled benefits will be listed under the Requested & Current Benefits section and can be updated by clicking Modify Enrollment.

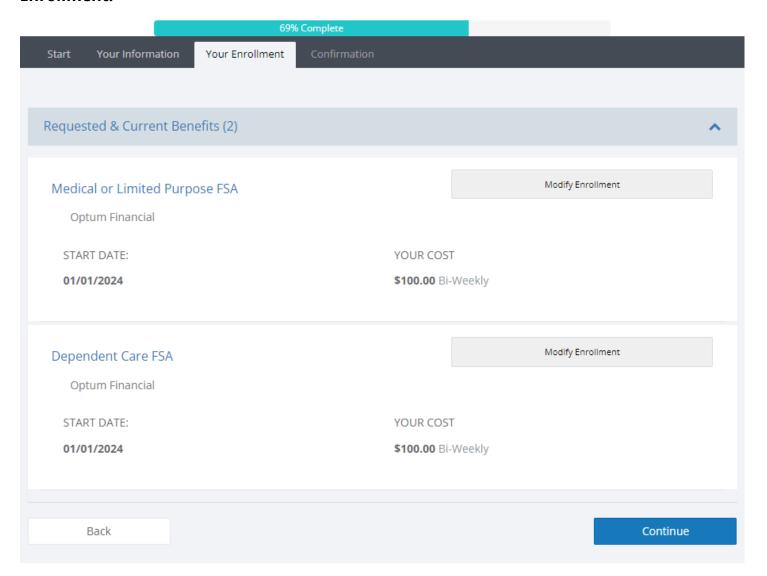

## Waived benefits will be listed under the Available benefits section and can be enrolled by clicking Revisit.

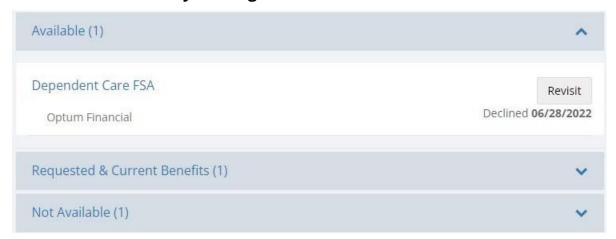

#### Confirmation Screen:

After each coverage has been enrolled or declined on the Benefits screen, the individual will click Continue to proceed to the Confirmation screen.

The confirmation form will provide a statement with the employee's enrolled and waived coverages.

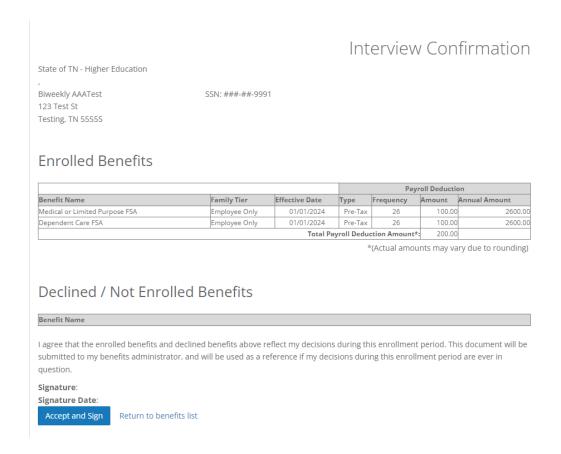

The individual will have to click Accept and Sign at the bottom of the screen to electronically sign the confirmation. This will complete their election.

I agree that the enrolled benefits and declined benefits above reflect my defenrollment period. This document will be submitted to my benefits administrated as a reference if my decisions during this enrollment period are ever in Signature:

Signature Date:

Accept and Sign

Return to benefits list

#### **Submit Enrollment:**

The final screen will allow the individual to print their signed confirmation form by clicking on Print my confirmation.

Note: The individual can also retrieve their confirmation form by clicking on their name in the upper right-hand corner and select the option for Confirmation Forms.

Clicking Finish and Submit will log off the FSA Enrollment and Election tool and finalize their enrollment with a 100% completion on the bar up top.

Once signed, the final screen of self-service enrollment will then display. At this point, their enrollment will be at 92% - and clicking "Finish and Logout" will bring them to the 100%.

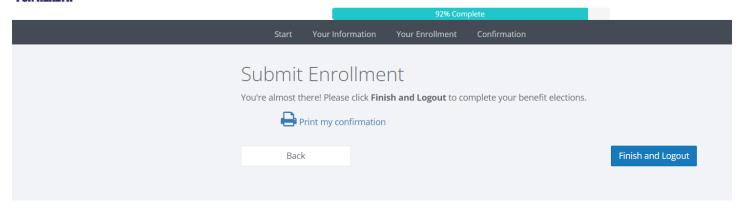

The individual may log back onto the FSA Enrollment and Election Tool at any time during open enrollment.